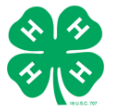

# 4-H ONLINE 2.0 FAMILY ENROLLMENT GUIDE

#### Purpose

This guide will give 4-H families and volunteers step by step guidance to enroll in 4-H Online 2.0. Registration Max, the vendor, is making constant improvements to the system, so some instructions, screenshots and functionalities may differ after this guide is published.

Please contact your [local 4-H County Office](http://4h.ucanr.edu/contactus/County/) with any questions

# **Table of Contents**

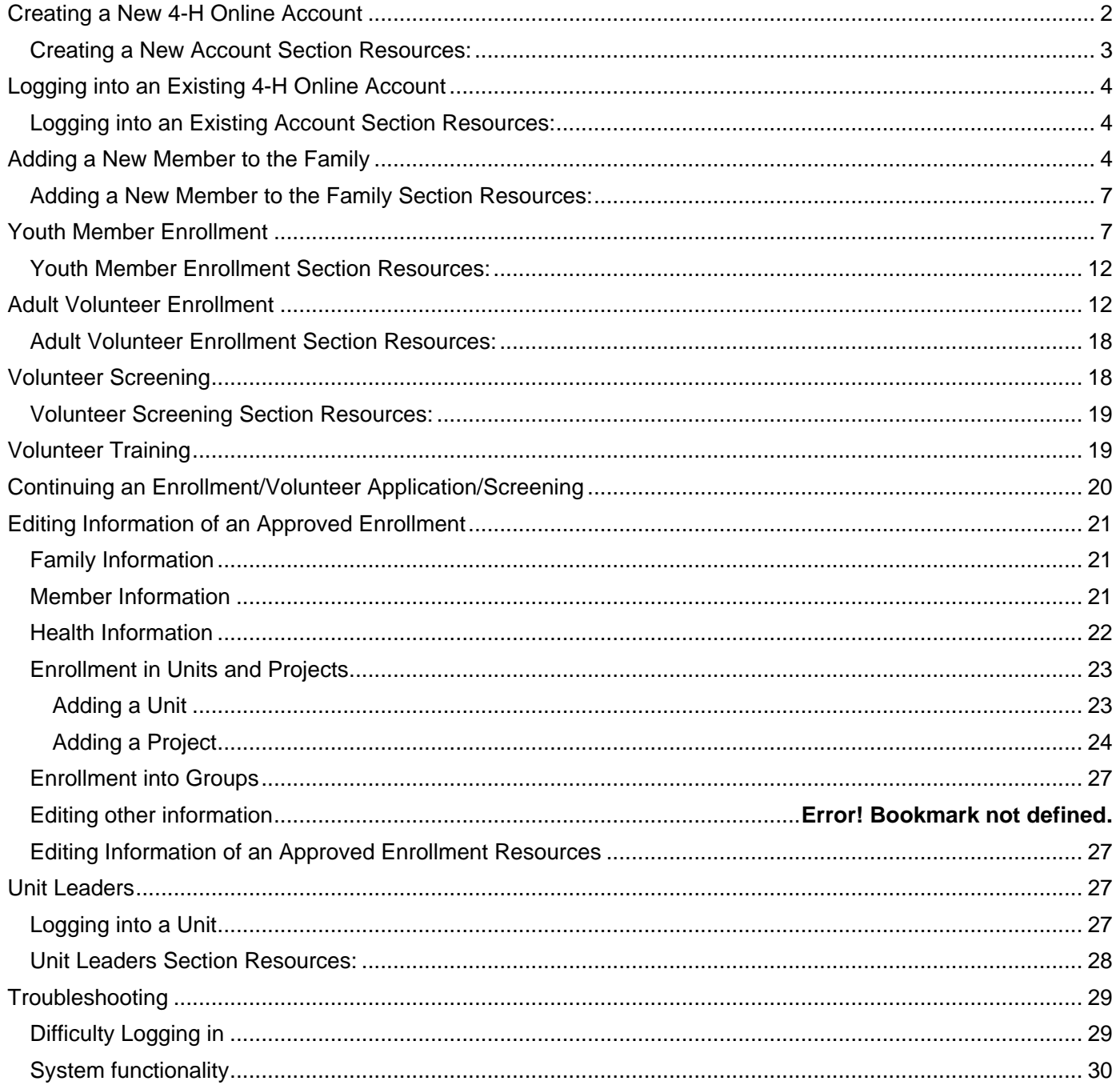

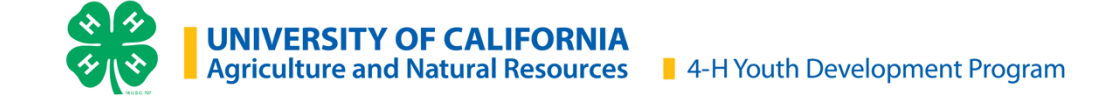

# <span id="page-2-0"></span>**Creating a New 4-H Online Account**

For best system functionality Registration Max, the vendor of 4-H online 2.0, recommends the use of Chrome and FireFox browsers.

1. Go to [http://v2.4honline.com.](http://v2.4honline.com/)

**If you had an account in 4hOnline 1.0, or previous years, enter the login information for your existing account and click the hyperlinks to skip to enrollment instructions for [Youth Member](#page-7-2) or [Adult Volunteer](#page-12-1)**

2. Click "*Don't have an account?*" if you have never enrolled in 4-H before using 4-H Online.

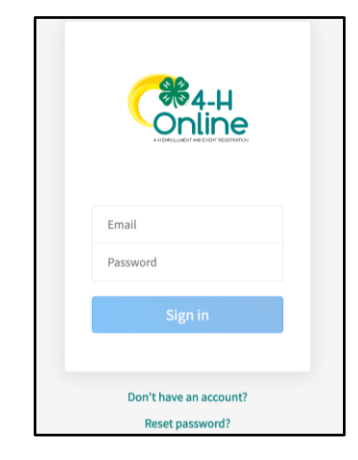

3. Select *California* state from the drop-down menu.

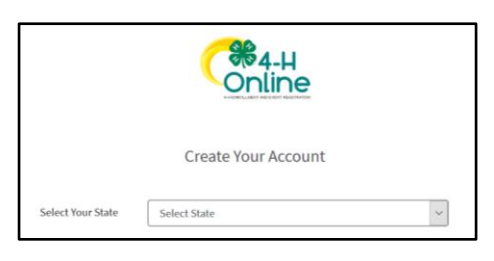

4. Select *University of California*.

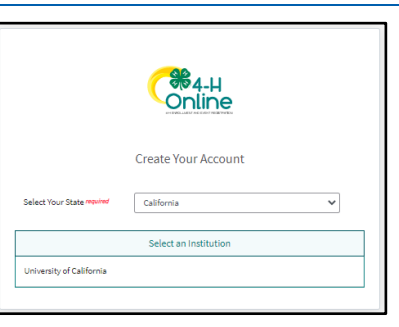

5. Choose your county of residence from the drop-down menu.

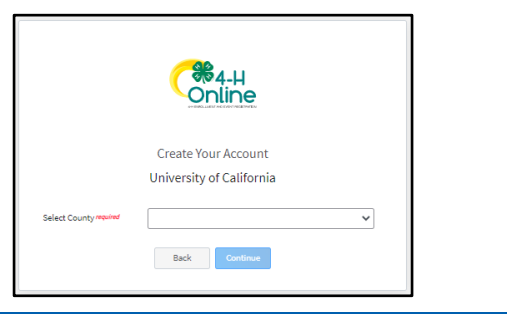

**SB4-H** Online

Create Your Account University of California

tammytestfamily@gmail.cor Test Family 555-555-5555  $1$ 

Back Create Account

Training tammytestfamily@gmail.com

infirm Email require

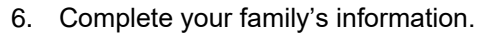

- a. Enter a valid email address you check regularly.
- b. Enter the Family Name. This is your family's last name. It is ok if members of your family have different last names than the one you choose for the Family Name.
- c. If your family does not have a mobile phone, you may enter a valid phone number.
- d. Choose and confirm a password for your account.

**Passwords must be a minimum of 10 characters with a number, and a capital letter or a symbol.**

- 7. Click *Create Account*.
- 8. Enter your family's address information.
- 9. Click *Verify*.

The verification process may require you to select an appropriate USPS format.

**Once you have created an account, go to** 

**[Adding a New Member to the Family.](#page-4-2)** 

- 10. If you create a new account and an existing account is found, click Confirm and continue to [Logging in with an Existing 4-H Online Account.](#page-4-0)
- 11. If you get a Duplicate Address: Account Recovery message and do not have access to the recovery phone, please contact your [local](http://4h.ucanr.edu/contactus/County/)  [4-H County Office](http://4h.ucanr.edu/contactus/County/) contact and let them know you received a Duplicate Address error.

**Do not use the system to send a message to your County. The message will not be received by your 4-H County Office.**

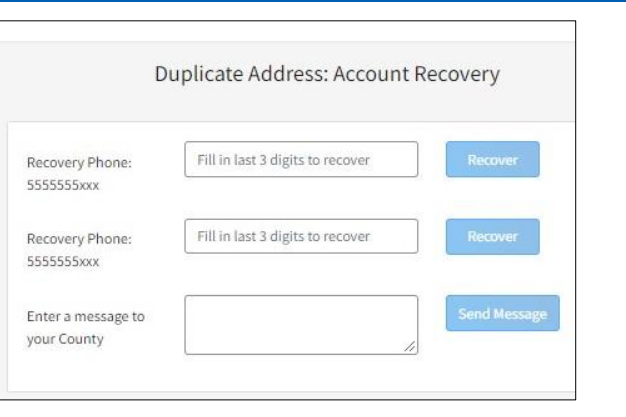

#### <span id="page-3-0"></span>**Creating a New Account Section Resources:**

**[Family Video](https://youtu.be/tNhQhH0Ei18)** - Creating a New Family Account in 2.0

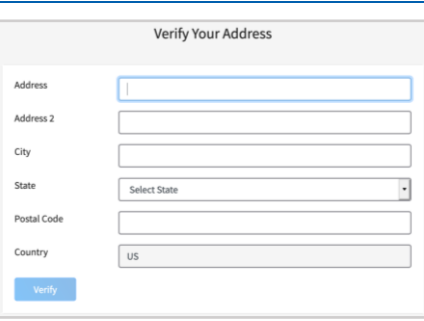

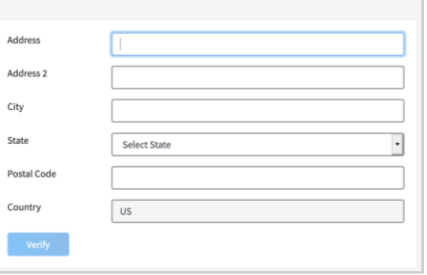

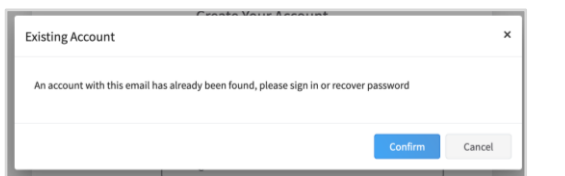

# <span id="page-4-0"></span>**Logging into an Existing 4-H Online Account**

For best system functionality Registration Max, the vendor of 4-H online 2.0 recommends the use of Chrome and FireFox browsers.

1. If you had an account in 4-H Online version 1.0, go to [http://v2.4honline.com.](http://v2.4honline.com/) 2. Enter your email address and password. 3. Click *Sign in*. 4. Continue to [Youth Member Enrollment](#page-7-2) for re-Email enrollment of youth members, [Adult Enrollment](#page-12-1) for re-enrollment of Adult members, or [Adding](#page-4-2)  Password [New Members](#page-4-2) for instructions on how to add new Family Members. **If you have forgotten your password, click "***Reset Password?***" to receive an email with**  Don't have an account? **a link to set a new password. Reset password?** 

#### <span id="page-4-1"></span>**Logging into an Existing Account Section Resources:**

• [Family Video](https://youtu.be/XJk-4Z_k7Ck) - Family Login & Adding a New Family Member

# <span id="page-4-2"></span>**Adding a New Member to the Family**

- 1. Click *Add Member*.
- 2. Choose to join 4-H and click *Next*.

**Throughout 4-H Online 2.0 the term "Member" is used to refer to both Youth and Adult Volunteers.** 

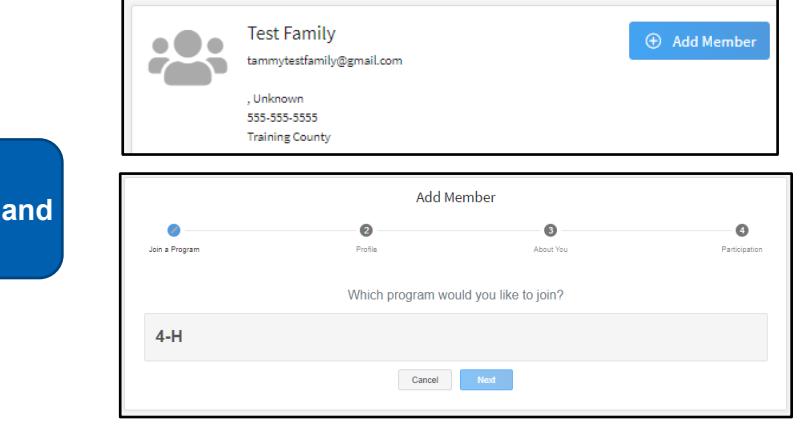

- 3. Enter the member's information.
	- a. *First* and *Last Names –* This is your "lived name", or your preferred name that may or may not differ from your legal name.
	- b. *Preferred Name –* a shortened name you prefer to be called (not required).
	- c. *Birth Date –* Month/Day/Year format (eg. "01/22/1980"). You may enter text or click the calendar icon  $\blacksquare$  and choose the year, month, and day.

**Date of birth is used to determine the Youth or Adult Volunteer role of the Member.** 

> d. *Email* – Only one member of a family may use the email address entered for the family. If a member does not have their own email address, this field can be left blank.

**The family email may only be used for one member. If additional members are added to a family, unique email addressed are needed. If the member does not have an email address, this field may be left blank.**

- e. *Mobile Phone* If the member does not have a mobile phone, you may enter a valid phone number or leave the field blank.
- f. *Number Of Previous Youth Years In Program* – is the number of years you participated as a Youth in 4-H. If you have not participated in 4-H as an Youth, you may leave this field blank.

*Number Of Previous Adult Years In Program* is the number of years you participated as an Adult in 4-H. If you have not participated in 4-H as an Adult, you may leave this field blank.

4. Click *Next*.

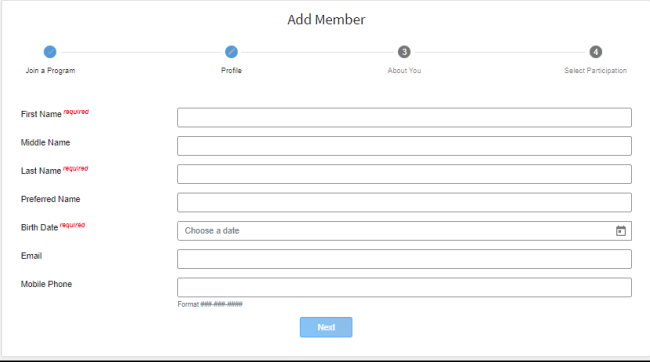

5. Complete the About You, Demographics, and Emergency Contact sections with the requested information. For *Race*, please select all categories that

apply, and see the below description for each category:

- American Indian or Alaskan Native A person having origins in any of the original peoples of North and South America (including Central America), and who maintains a tribal affiliation or community attachment.
- Asian A person having origins in any of the original peoples of the Far East, Southeast Asia, or the Indian subcontinent including for example, Cambodia, China, India, Japan, Korea, Malaysia, Pakistan, the Philippine Islands, Thailand, and Vietnam.
- Black or African American A person having origins in any of the Black racial groups of Africa.
- Native Hawaiian or Pacific Islander A person having origins in any of the original peoples of Hawaii, Guam, Samoa, or other Pacific Islands.
- Other (race not listed) Race is not listed.
- White A person having origins in any of the original peoples of Europe, the Middle East, or North Africa.
- Prefer Not to State

**Emergency Contact – should be someone other than a parent/guardian. You will enter parent/guardian information in a different section of enrollment.**

#### 6. Click *Next*.

- 7. Select *I want to join 4-H as a New or Returning Member/Volunteer*.
- 8. Click *Finish*.

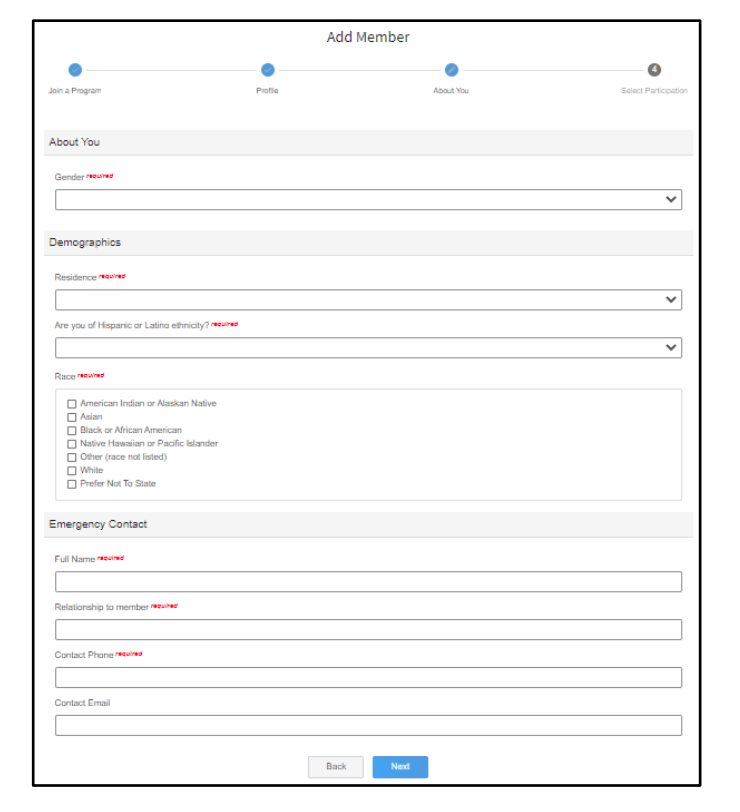

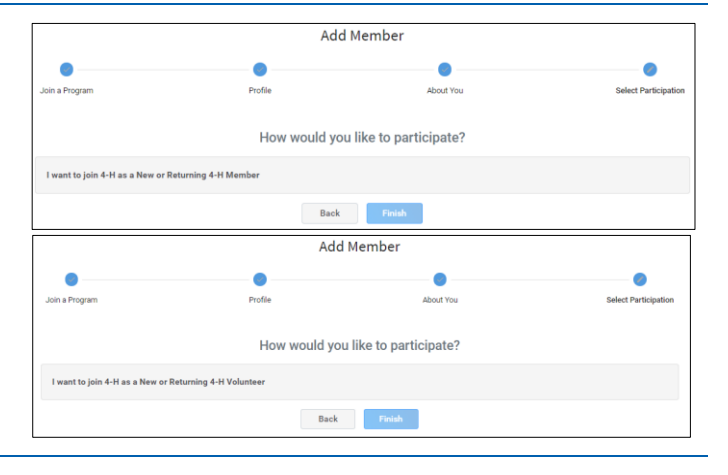

If you have selected that you will be participating as New or Returning Member, continue to Youth Member Enrollment.

<span id="page-7-2"></span>If you are participating as an Adult Volunteer, continue to the [Adult Volunteer Enrollment](#page-12-1) instructions.

#### <span id="page-7-0"></span>**Adding a New Member to the Family Section Resources:**

• [Family Video](https://youtu.be/XJk-4Z_k7Ck) - Family Login & Adding a New Family Member

## <span id="page-7-1"></span>**Youth Member Enrollment**

If you are returning to 4-H, your member record will be listed on the family Member List. Click "*Enroll Now*" under the Program in which you would like to enroll.

If you are a new member and your name is not yet listed, click "*Add Member",* and follow the steps for [Adding a New Member to the Family,](#page-4-2) then continue to Step 1 below.

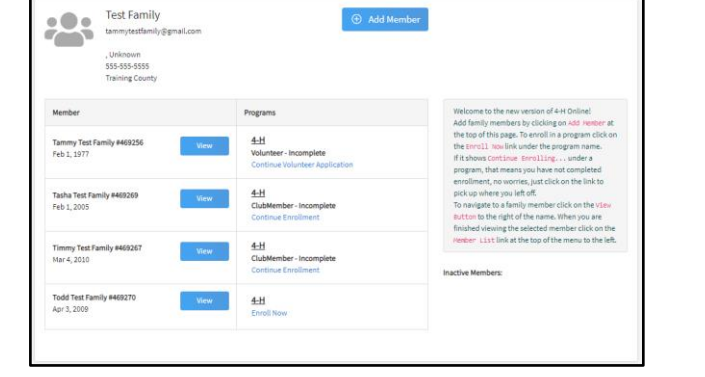

- 1. Select the member's Grade and click *Next*.
- 2. Confirm that you would like to enroll in 4-H as Member by clicking *Enroll*.

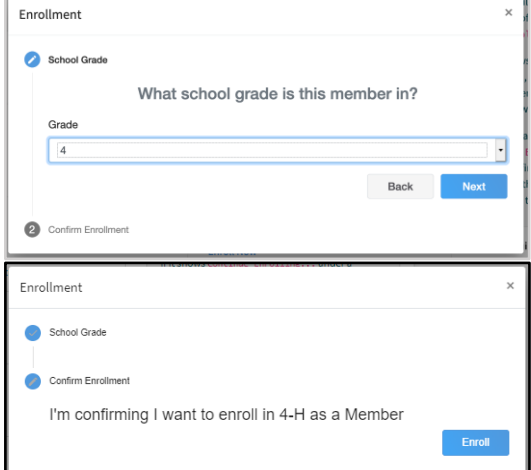

**You will notice the invoice amount will show \$0.00. UC ANR is not able to collect Enrollment**  Fee payment(s) through 4-H Online 2.0. You will work with your Unit Leader and **to pay your enrollment fees.** 

 $\bullet$ 

 $\overline{\mathbf{6}}$ 

 $\bullet$ 

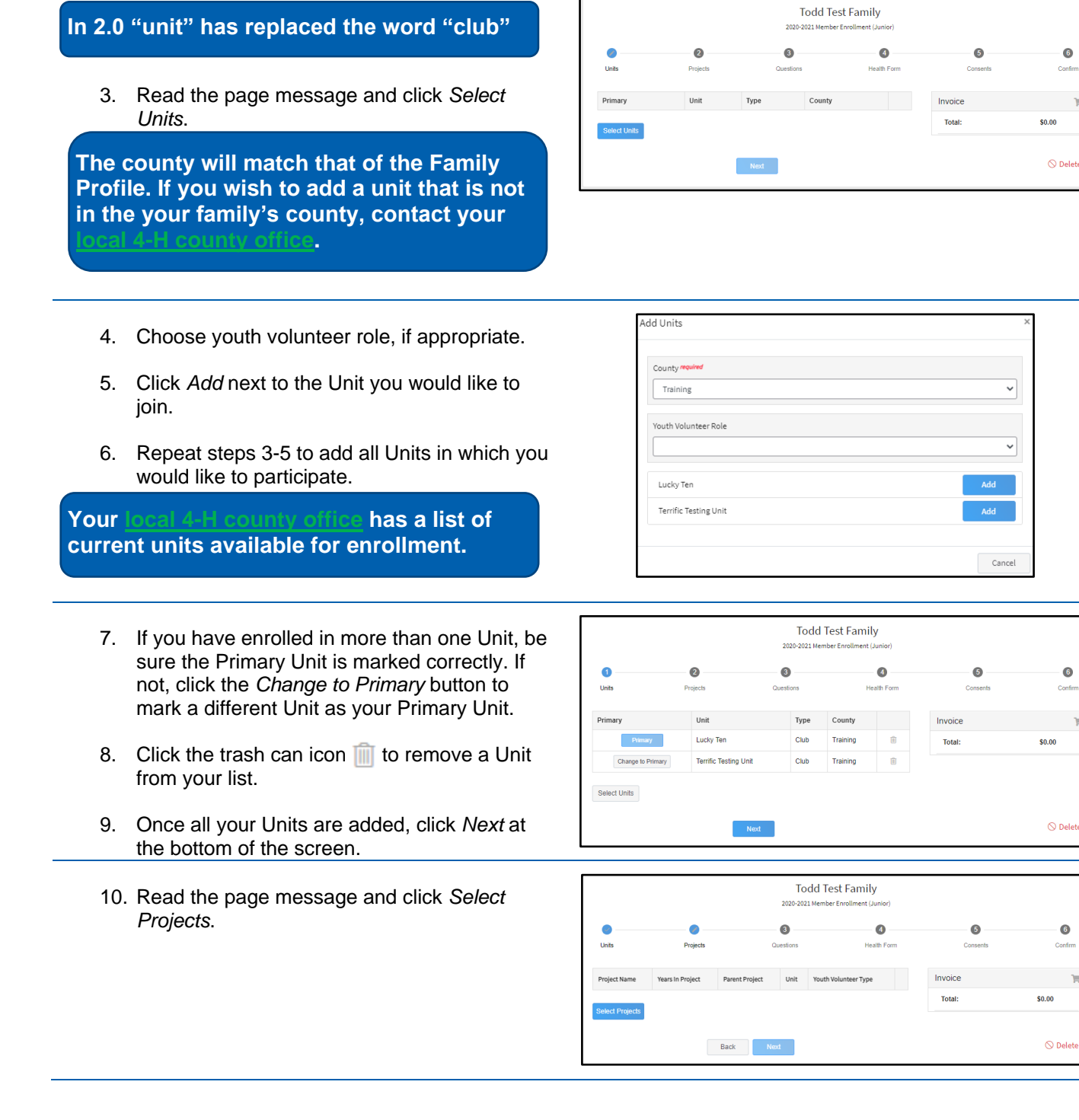

- 11. Select the Unit with which you want your project to be associated.
- 12. Click the *Select* button next to the project you want to add to the member's enrollment.
- 13. Select youth volunteer type, if appropriate, and click *Add*.
- 14. Repeat steps 10-12 for each project in which you would like to participate.

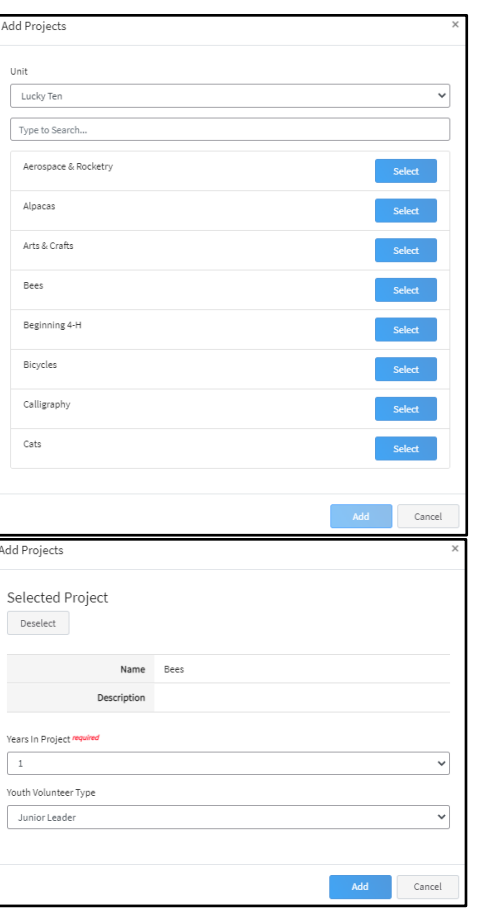

- 15. Click the trash can icon  $\boxed{1}$  to remove a project from your list.
- 16. Click *Next* once all the member's projects have been added.

**Enrollment must have at least one project selected before it can be submitted.**

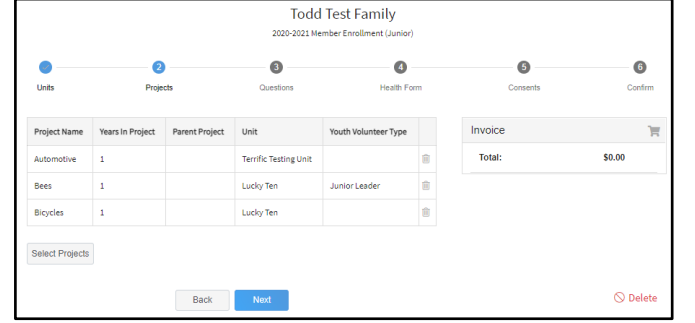

- 17. Read the page message and click on "*Show Questions*" to continue the enrollment.
- 18. Review information entered in the About You, Demographics, and Emergency Contact sections for accuracy.

**Emergency Contact – should be someone other than a parent/guardian.** 

19. Complete other requested information and click *Next* at the bottom of the screen when you are finished.

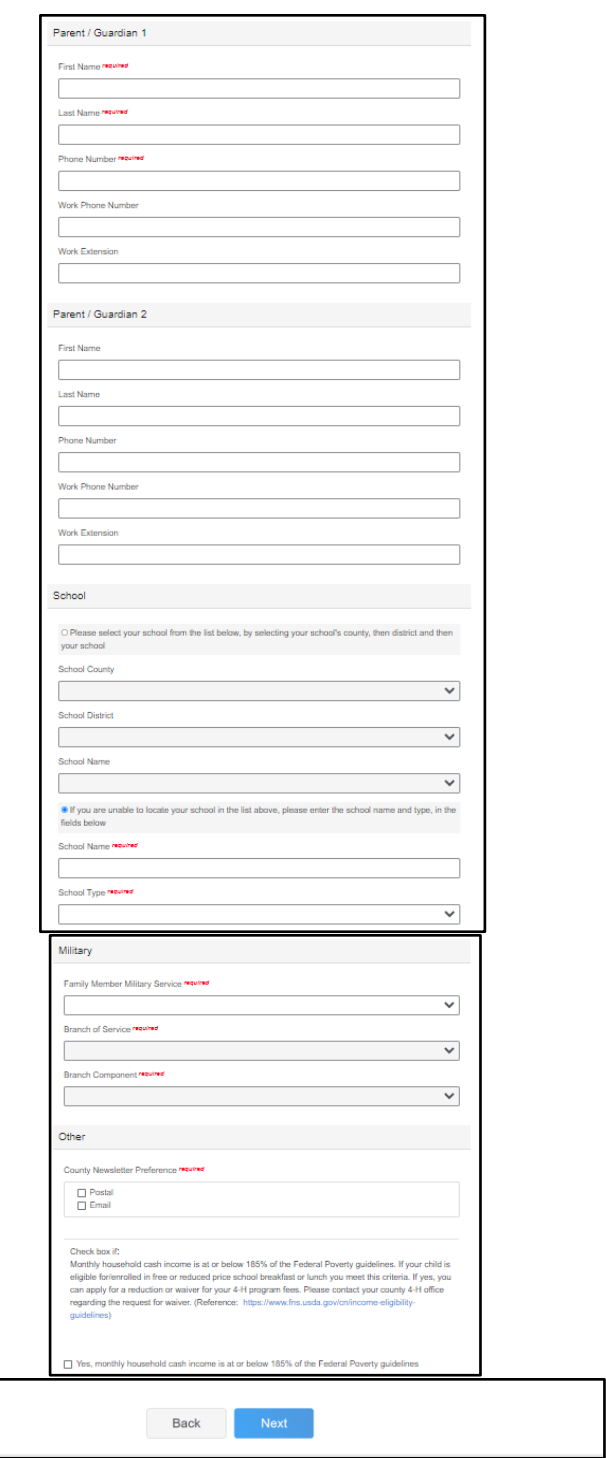

20. Read the page message and click "*Show Health Form*" to continue to the Health Form questions.

**When "Yes" is marked, a text box will appear to enter details.**

21. Complete the Youth Medical Release by entering the member name, parent/guardian name and clicking the appropriate radio button.

> Unclicked –  $\bigcap$  $Clicked - \odot$

**You must agree to some consents to proceed with enrollment. If you have questions regarding a particular consent, contact your** 

- 22. Click *Next* at the bottom of the screen when you are finished.
- 23. Read the page message and click "*Show Consents*" and complete all Consents shown on the screen by entering the member name, parent/guardian name (when shown) and clicking the appropriate radio button.

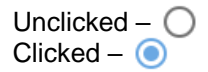

**You must agree to some consents to proceed with enrollment. If you have questions regarding a particular consent, contact your** 

24. Click *Next* at the bottom of the page when you are finished.

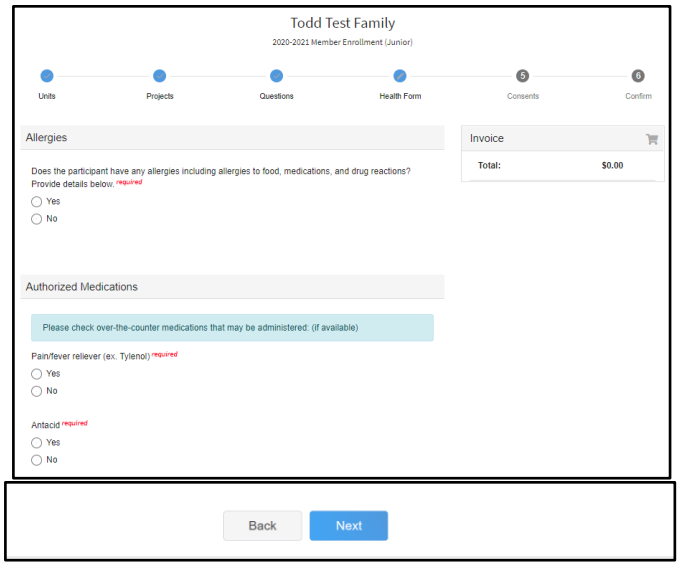

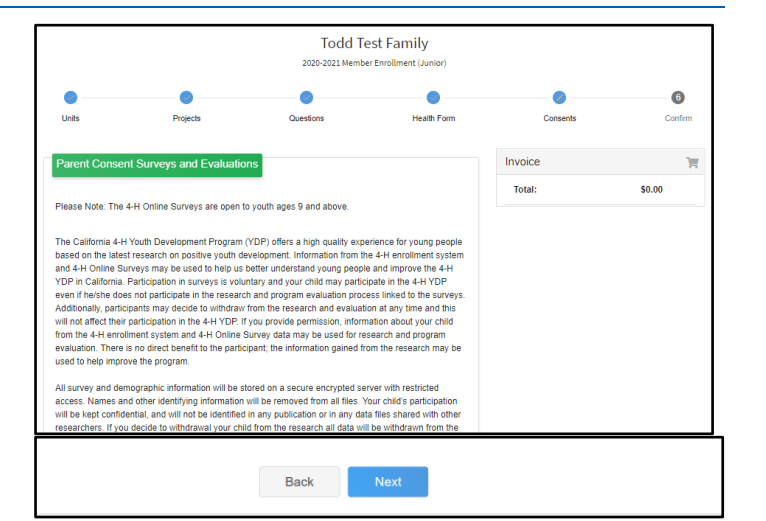

- 25. Review the enrollment information.
- 26. If anything appears incorrect, use the *Back* button at the bottom of the page to go to the section to make corrections.
- 27. Once you have verified that the Units and projects are listed correctly, click *Submit*.

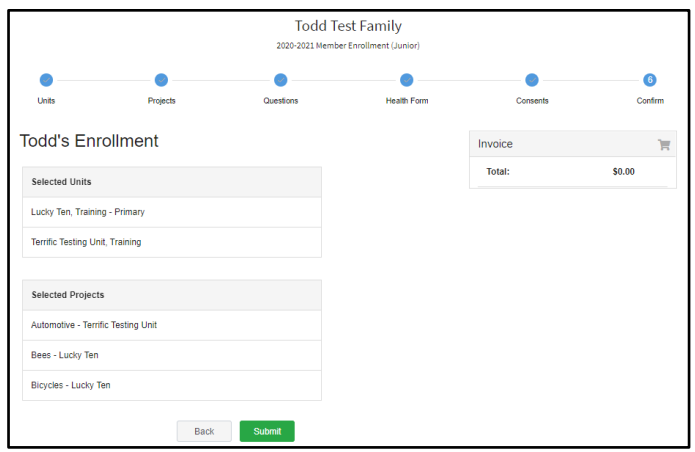

You will receive an email to let you know your enrollment has been submitted. You will receive another email when your local 4-H office has approved your enrollment. Please make sure you receive and save these system emails. If you do not receive the email within 24 hours, check your Spam/Clutter email folder, then contact your [local 4-H](http://4h.ucanr.edu/contactus/County/)  **[County Office.](http://4h.ucanr.edu/contactus/County/)** 

You may view the enrollment status on the Member List.

Payment of enrollment fees will be done locally through your unit leader and/or local 4-H county office and must be completed before your enrollment will be approved in the 4-H Online system.

#### <span id="page-12-0"></span>**Youth Member Enrollment Section Resources:**

- [Family Video](https://youtu.be/IneF35nnh1g) Family Login & Enrolling a Youth Member
- [For Members Download Health Form](https://ucanr.edu/sites/UC4-H/files/366534.pdf)

### <span id="page-12-1"></span>**Adult Volunteer Enrollment**

If you are returning to 4-H, your Volunteer record will be listed on the family Member List. Click "*Enroll Now*" under the Program in which you would like to enroll.

If you are a new volunteer and your name is not yet listed, click "Add Member", and follow the steps for Adding a [New Member to the Family,](#page-4-2) then continue to Step 1 below.

- 1. Click *Select Volunteer Types* to to indicate how you are planning to participate in the program throughout the year.
- 2. Select the Unit Volunteer Type.

**Select at least one Unit Volunteer Type during the enrollment process. You may add additional Volunteer Types later, if needed.**

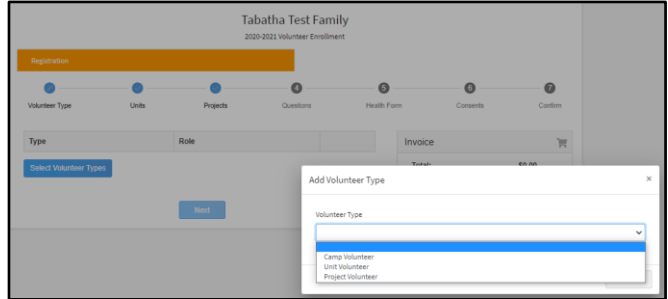

*.*

3. Click *Add* next to your Volunteer Type Role.

**If you are a Project Leader, you will need to select a Unit Volunteer Type AND a Project Volunteer Type.**

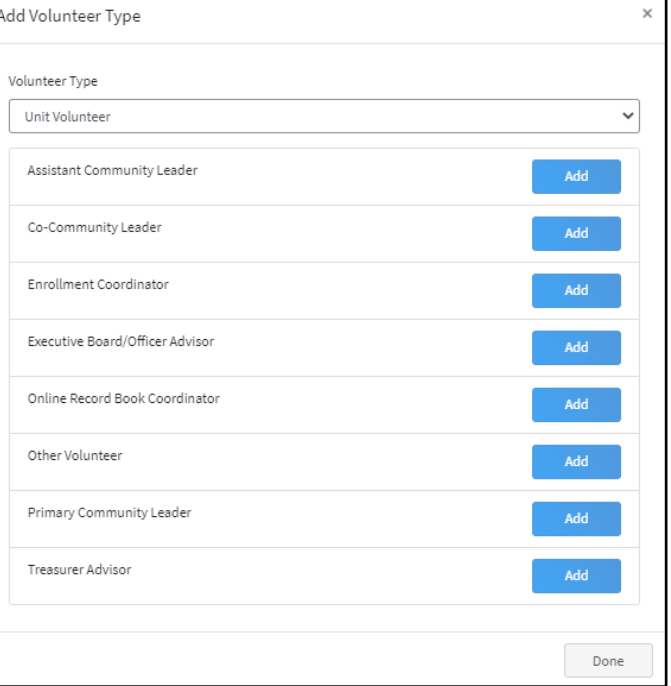

Tabatha Test Family 2020-2021 Volunteer E

 $\ddot{\mathbf{a}}$ 

 $\overline{6}$ 

Invoice

Total:

 $\overline{\boldsymbol{v}}$ 

 $$0.00$ 

 $\bullet$ 

olunteer Type

**Unit Voluntee** 

Project Voluntee

Type

 $\hat{\mathcal{L}}$ 

Role

Co-Cr

Project Leader

 $\mathcal{L}$ 

Project

- 4. Repeat steps 1-3 for each Volunteer type in which you would like to participate.
- 5. Click the the trash icon  $\boxed{1}$  to remove any Volunteer Types from your list.
- 6. Click *Next*.

# **In 2.0 "unit" has replaced the word "club".**

- 7. Read the page message.
- 8. Click "*Select Units*" to choose the Units with which you would like to Volunteer.

**Your [local 4-H county office](http://4h.ucanr.edu/contactus/County/) has a list of current units available for enrollment.** 

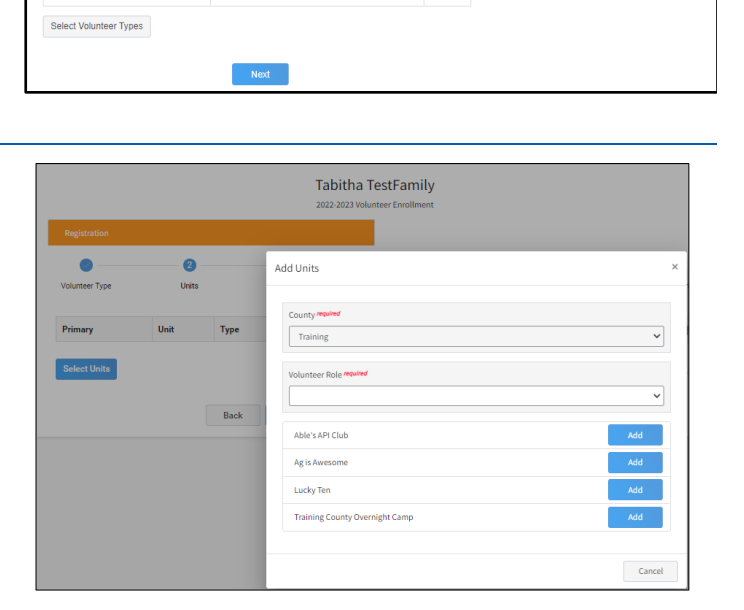

**The county will match that of the Family Profile. If you wish to add a unit that is not in the your family's county, contact your [local 4-H county office.](http://4h.ucanr.edu/contactus/County/)**

9. Select the *Volunteer Role* from the drop down menufor the way you would like to participate in the unit, and click *Add* next to the Unit.

If the desired Volunteer Role does not appear, use the back button to go to the Volunteer Type section of enrollment and add desired Volunteer Types and Roles.

- 10. Repeat steps 8-9 for each Unit in which you would like to participate and click *Next*.
- 11. If you have enrolled in more than one Unit, be sure the Primary Unit is marked correctly. If not, click the *Change to Primary* button to mark a different Unit as your Primary Unit.
- 12. Click the trash can icon  $\overline{m}$  to remove a Unit from your list.
- 13. Once all your Units are added, click *Next* at the bottom of the screen.

**UCANR 4-H Volunteers MUST have an enrollment associated with a unit. Your enrollment will be sent back if you have not selected a unit.**

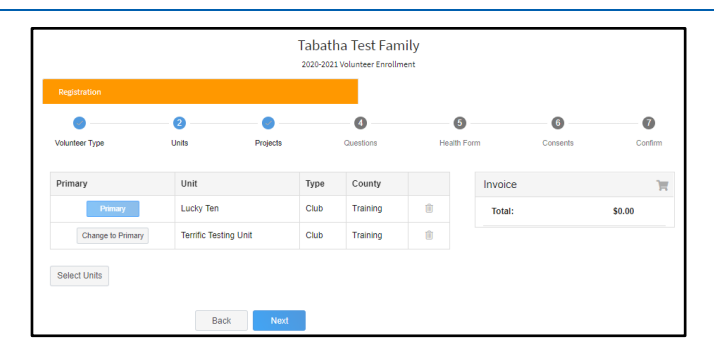

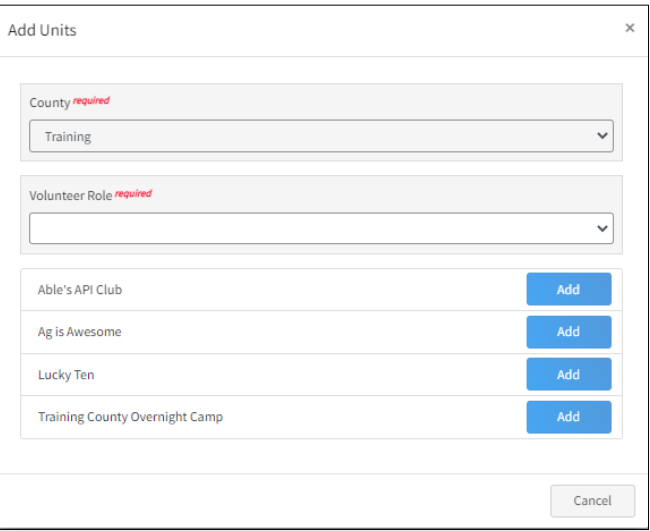

- *14.* Read the page message and click *Select Projects*.
- *15.* Select the Unit from the drop down menu to display projects that are avaiable to enroll.
- *16.* Click *Select* button next to the project you want to add.

**Volunteers select from projects that appear once the unit has been selected from the Unit drop-down menu.**

17. Select Project Volunteer Type that best describes your involvement and click *Add*.

If the desired Project Volunteer Type does not appear, use the back button to go to the Volunteer Type section of enrollment and add desired Volunteer Types and Roles.

- 18. Repeat step 14-17 for each project you would like to participate.
- 19. Click the trash can icon  $\overline{m}$  to remove a project from your list.
- 20. Click *Next* once all the member's projects have been added.

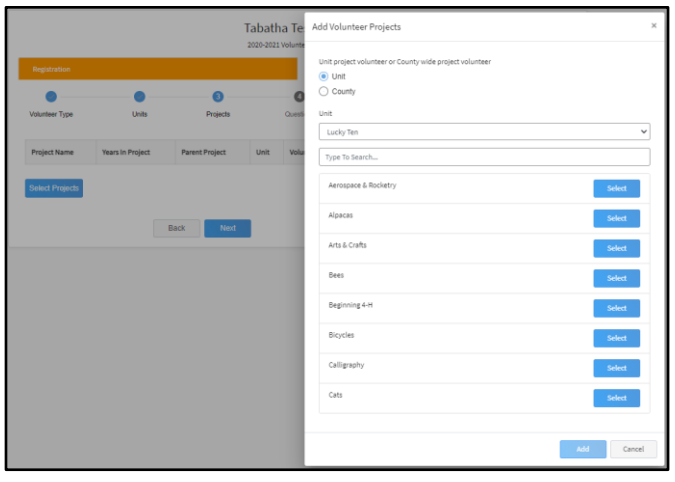

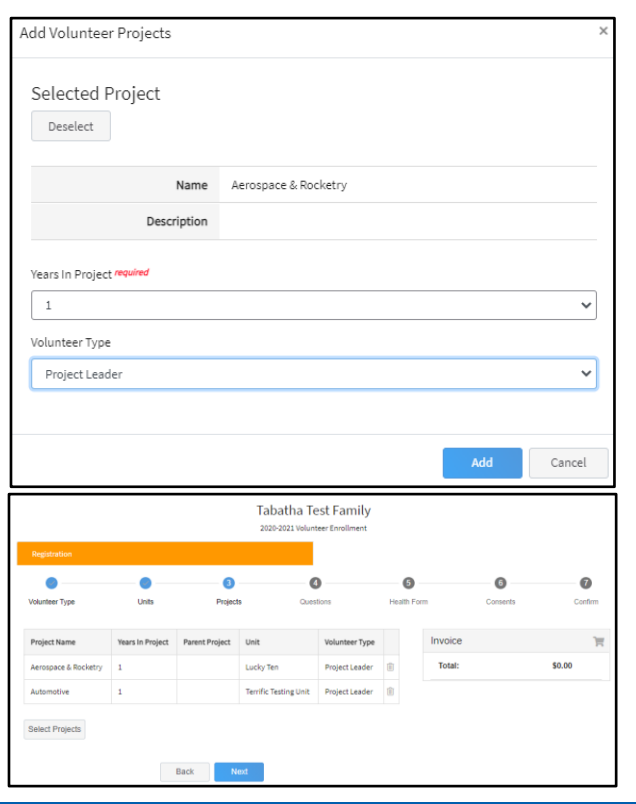

- 21. Read the page message and click on "*Show Questions*" to continue the enrollment.
- 22. Review information entered in the About You, Demographics, and Emergency Contact sections for accuracy.
- 23. Complete other requested information and click the *Next* button at the bottom of the screen when you are finished.

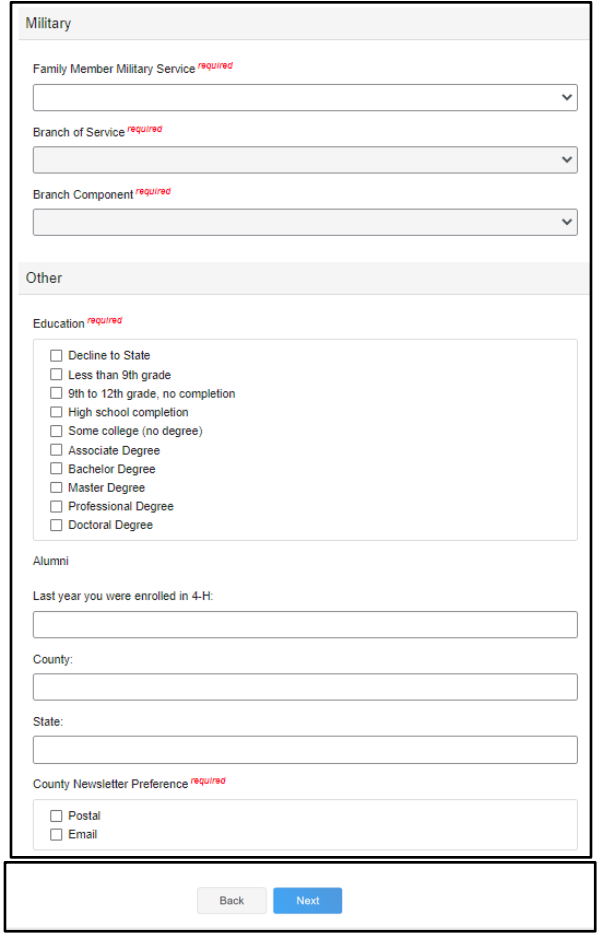

24. Read the page message and click "*Show Health Form*" to continue to the Health Form questions.

**When "Yes" is marked, a text box will appear to enter details.**

25. Click the radio button to affirm you have read and agree to the Adult Medical Release.

> Unclicked –  $\bigcirc$  $Clicked - \bigcirc$

26. *Click the Next* button at the bottom of the screen when you are finished.

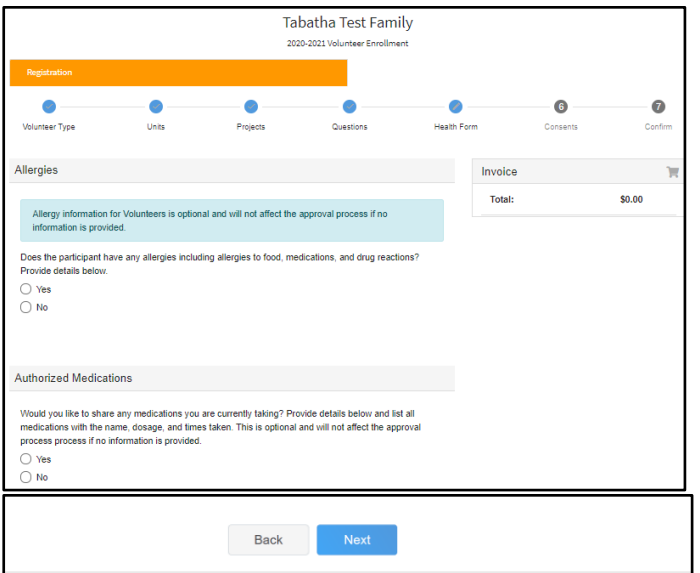

**Most questions on the Health Form are OPTIONAL for adult volunteer applicants to answer.**

**The decision to provide responses to any or all questions will not affect the review of the adult volunteer enrollment application.**

27. Read the page message and click "*Show Consents*" and complete the Consents shown on the screen by entering the member name (when shown) and clicking the appropriate radio button.

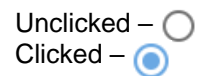

28. Click *Next* at the bottom of the page when you are finished.

**You must agree to some consents to proceed with enrollment. If you have questions regarding a particular consent, contact your** 

Tabatha Test Family  $\bullet$ ö  $\bullet$  $\bullet$ G) nteer Type Projects Units **Adult Animal Liability Relea** Invoice \$0.00 Total this agreement means The Regents of the Un rsity of California. California 4-H Youth .<br>Development Program (4-H YDP), Cooperative Extension, and their respective employees and I understand and agree that the University of California (UC) and the 4-H Youth Development Program<br>(4-H YOP) does not own animals and is not lable for any damages, injuries, or classic that may be<br>caused by or related to ees from all claims, demands, and causes of action which I, my heirs, repre<br>strators, or any other persons acting on my behalf or on behalf of my estate

- 29. Review the enrollment information.
- 30. If anything appears incorrect, use the *Back* button at the bottom of the page to go to the section to make corrections.
- 31. Once you have verified the the Units and Projects are listed correctly, click *Submit*.

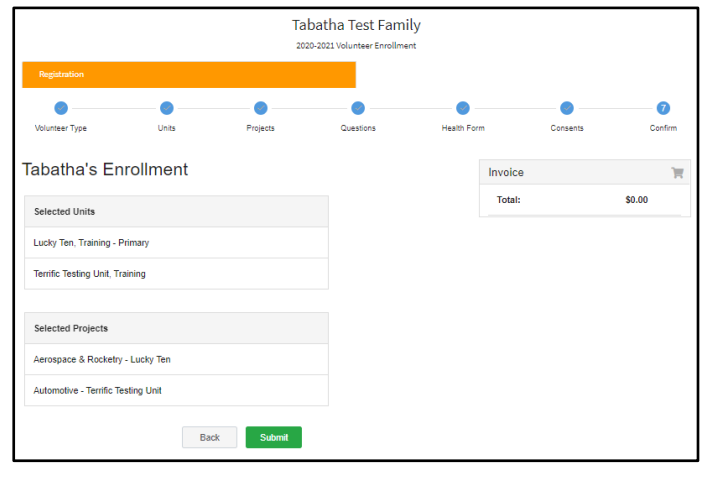

32. Click *Confirm* to continue to [Volunteer](#page-18-1)  [Screening.](#page-18-1)

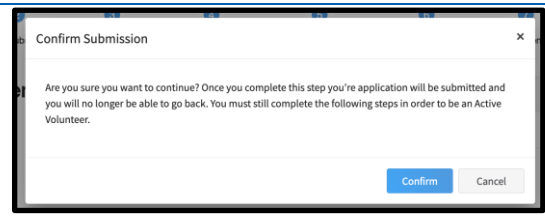

You will receive an email to let you know your enrollment has been submitted. You will receive another email when your local 4-H office has approved your enrollment. Please make sure you receive and save these system emails. If you do not receive the email within 24 hours, check your Spam/Clutter email folder, then contact your local 4-H [County Office.](http://4h.ucanr.edu/contactus/County/)

You may view the enrollment status on the Member List.

Payment of enrollment fees will be done locally through your unit leader and/or local 4-H county office and must be completed before your enrollment will be approved in the 4-H Online system.

#### <span id="page-18-0"></span>**Adult Volunteer Enrollment Section Resources:**

- [Family Video](https://youtu.be/0k5xBTgenBY) Family Login & Enrolling an Adult Volunteer
- [For Members Download Health Form](https://ucanr.edu/sites/UC4-H/files/366534.pdf)

## <span id="page-18-1"></span>**Volunteer Screening**

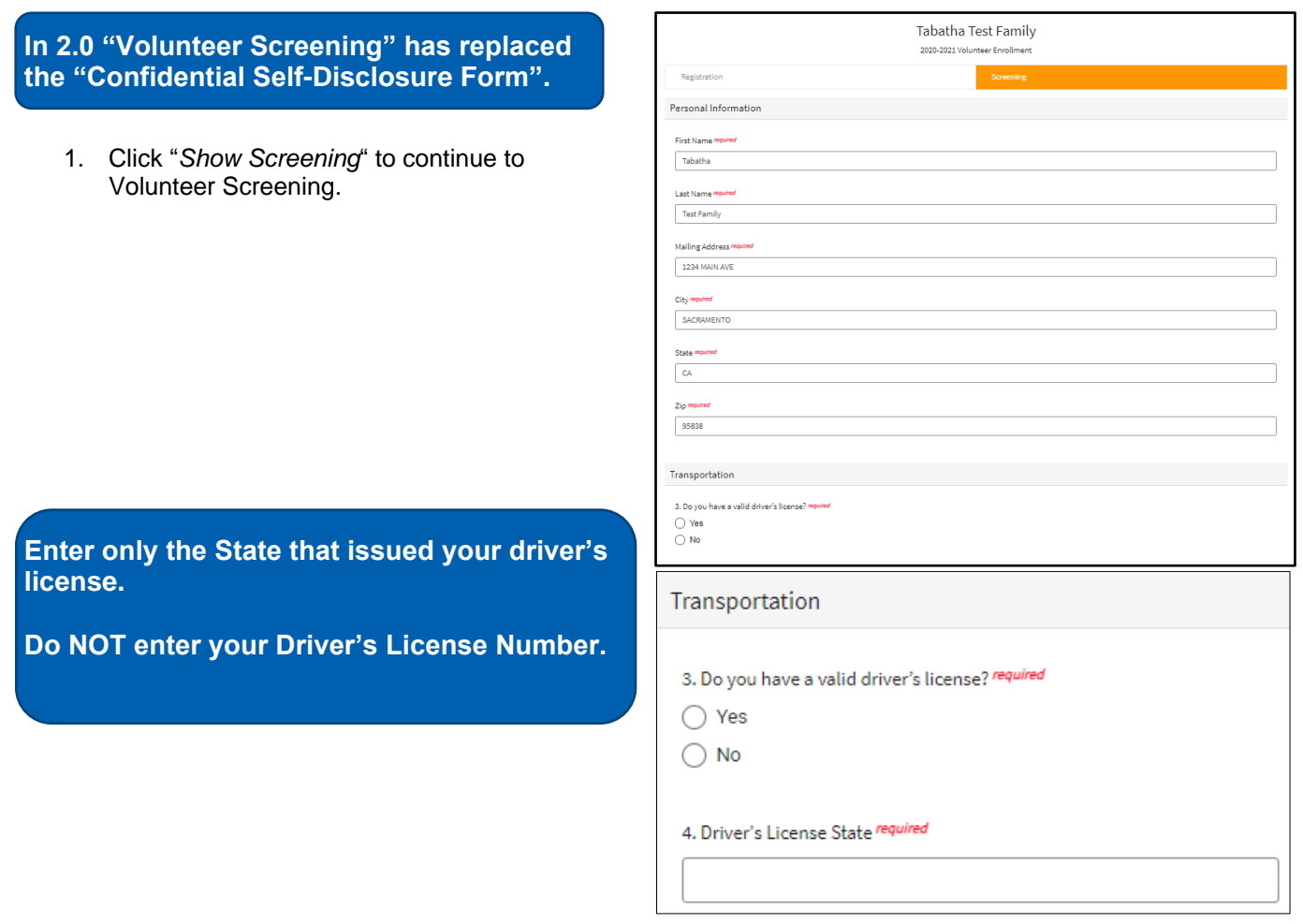

2. Compete the Screening questions and click *Submit*.

Save Submit

If you do not complete the Volunteer screening, you will need to go to the Member list and click *Continue*  **Screening** to return to this section. See **Continuing an Enrollment/Screening**.

#### <span id="page-19-0"></span>**Volunteer Screening Section Resources:**

• [Family Video](https://youtu.be/0k5xBTgenBY) - Family Login & Enrolling an Adult Volunteer

# <span id="page-19-1"></span>**Volunteer Training**

UC ANR 4-H is not conducting Volunteer Training through 4-H Online 2.0.

Please see your enrollment submission confirmation email for information on how to login to eXtension and complete volunteer trainings required. Your enrollment will not be approved until you have completed all required trainings.

<span id="page-19-2"></span>If you have any questions about Volunteer training, contact your [local 4-H County Office.](http://4h.ucanr.edu/contactus/County/)

# <span id="page-20-0"></span>**Continuing an Enrollment/Volunteer Application/Screening**

- 1. To continue a Youth Member Enrollment, an Adult Volunteer Application, or Screening that has been started, click on the *Member List*.
- 2. Then click the link to Continue the Enrollment, Continue Volunteer Application, or Continue Screening to resume the enrollment process.

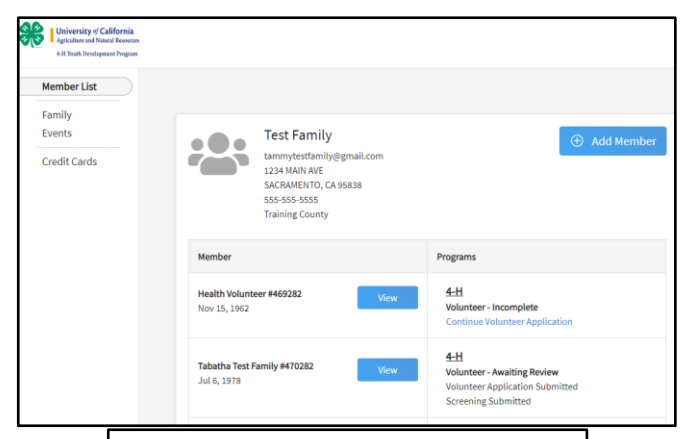

# $4-H$

**ClubMember - Incomplete** 

**Continue Enrollment** 

# $4-H$

Volunteer - Incomplete

**Continue Volunteer Application** 

#### 4-H

**Volunteer - Awaiting Review Volunteer Application Submitted Continue Screening** 

# <span id="page-21-0"></span>**Editing Information**

<span id="page-21-1"></span>There are sections of an enrollment the family may edit at any time during the program year.

#### **Family Information**

- 1. Login to your family's existing 4-H Online account.
- 2. Click on *Family* tab in the navigation pane.
- 3. Click *Edit* to change the following fields in the Family section:
	- a. Family Name
	- b. Family Email
	- c. Family Phone

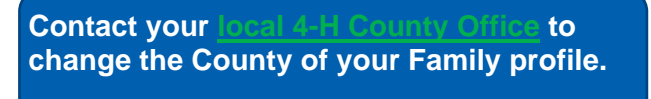

- 4. Click on *Edit* to change fields in the Address section.
- Test Far 555-555 **Trainin** Country  $\overline{\mathsf{u}}$ s Cancel

5. Click *Save*.

#### <span id="page-21-2"></span>**Member Information**

- 1. Login to your family's existing 4-H Online account.
- 2. Click *View* next to the member's name.

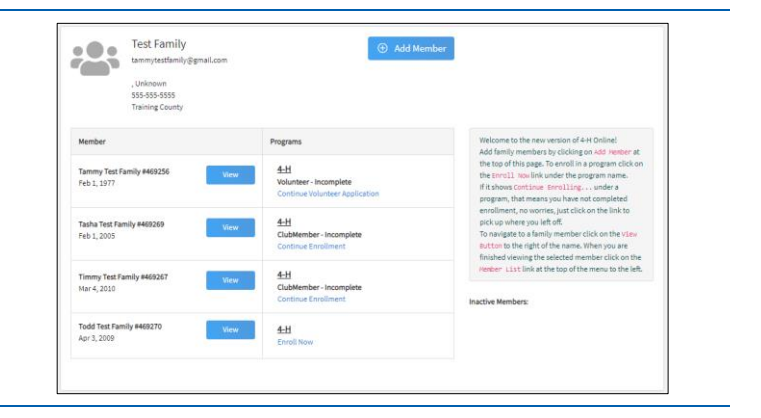

- 3. Click on *Profile* tab in the navigation pane.
- 4. Click *Edit* to change the following fields in the Profile section:
	- a. Names
	- b. Email
	- c. Phone
	- d. Birthday
	- e. Address
- 5. Click *Edit* to change the following fields in the Contacts section:
	- a. Emergency Contact
	- b. Parent/Guardian 1
	- c. Parent/Guardian 2
- 6. Click *Save*.

#### <span id="page-22-0"></span>**Health Information**

**Test Family** 1. Login to your family's existing 4-H Online  $\frac{1}{2}$  $\oplus$  Add Member account. 2. Click *View* next to the member's name. 3. Click on *Health* tab in the navigation pane. 4. Click *Edit* to change any of the Health Form fields or treatment authorization. 5. Click *Save*.

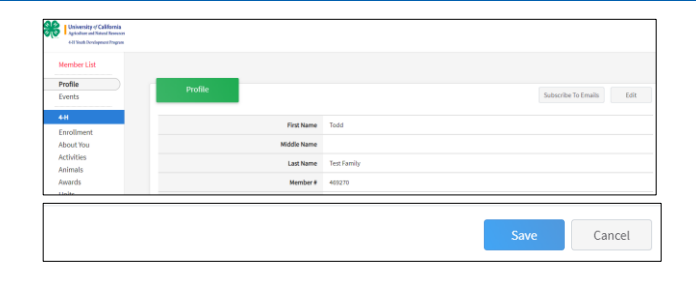

Cancel

#### **Editing other information**

If you have a need to update information in the areas listed below, please contact your [local 4-H County Office.](http://4h.ucanr.edu/contactus/County/)

- County for family profile
- Member Demographic information
- Member Military status
- Consent responses
- Responses to Other Questions
- Volunteer Screening responses

#### **Editing Information Resources**

• [For Members Updating Family Information](https://ucanr.edu/sites/UC4-H/files/368724.pdf)

# **Editing an Approved Enrollment**

#### <span id="page-23-0"></span>**Enrollment in Units and Projects**

*Before you start:*

- Please confirm with your [local 4-H County Office](http://4h.ucanr.edu/contactus/County/) the deadlines for families to be able to add units and add or drop projects from a member's approved enrollment.
- Families may not remove a unit from the member's enrollment. If allowed to add a unit, a request will be sent and require approval before it is added to the member's enrollment record.

#### <span id="page-23-1"></span>**Adding a Unit**

- 1. Login to your family's existing 4-H Online account.
- 2. Click *View* next to the member's name.

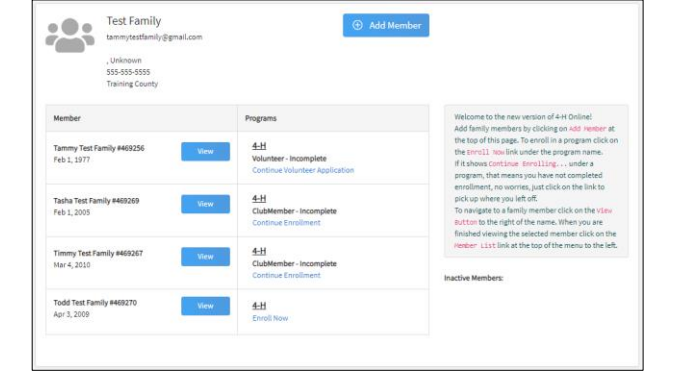

- 3. Click on the Units tab in the Navigation Pane.
- 4. Click *Add*.

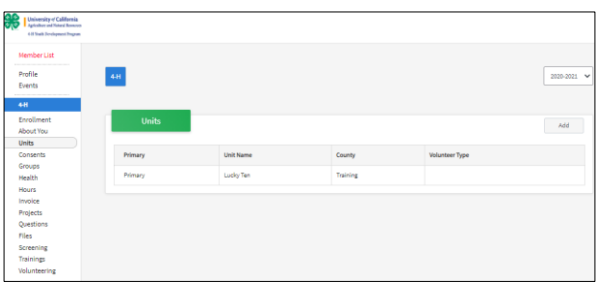

- 5. Choose the appropriate County from the dropdown menu.
- 6. For youth, select the volunteer role for the new unit. If not applicable, please leave this area blank.
- 7. Click the Select button next to the Unit that you want to add to the member's record.
- 8. If this newly added unit is to become the member's primary unit, please check the box for the Primary Unit to designate it as such. If the newly added unit is not to be designated as the member's primary unit, do not mark this box.
- 9. Enter a request reason for why this unit is to be added to the enrollment.
- 10. Click *Save*.
- 11. You will have confirmation the request is sent in the green box at the lower right corner.
- 12. Be sure to email your [local 4-H County Office](http://4h.ucanr.edu/contactus/County/) to notify them of the request.

**The Unit request is sent to your current primary unit county for approval.**

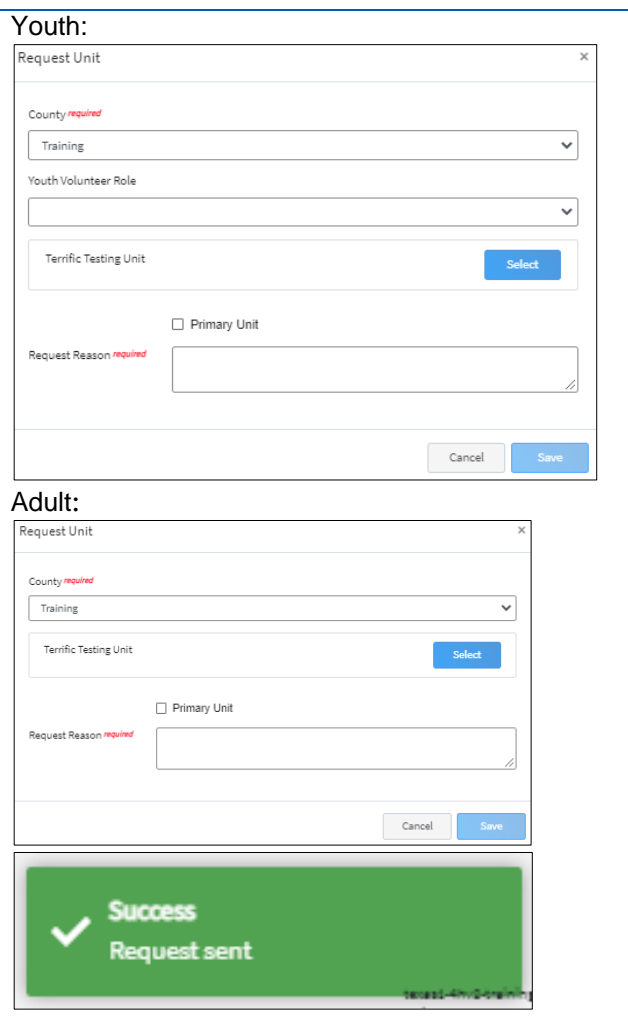

#### <span id="page-24-0"></span>**Adding a Project**

- 1. Login to your family's existing 4-H Online account.
- 2. Click the View button next to the member's name.

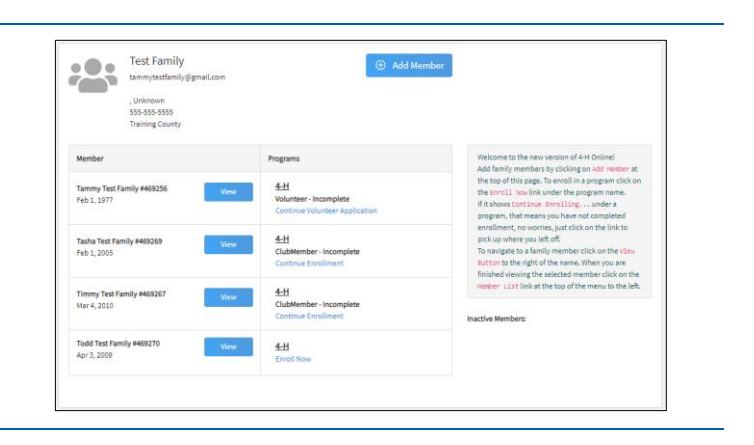

- 3. Click on Projects in the navigation pane.
- 4. Click *Edit*.

**You may only add projects from a unit associated with your enrollment. If you would like to add a project from another Unit, you first must submit a The request needs to be approved by your county before you can add projects from the requested unit.**

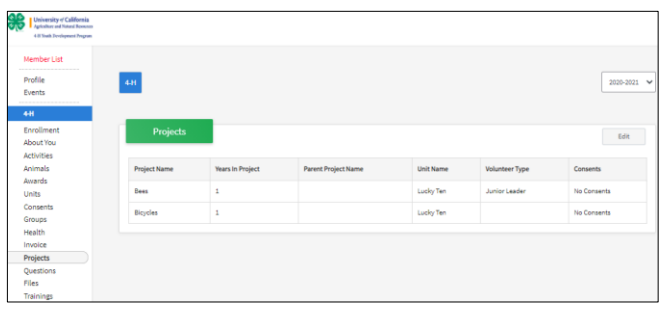

5. Click the Select Projects button to add additional projects to the member's enrollment.

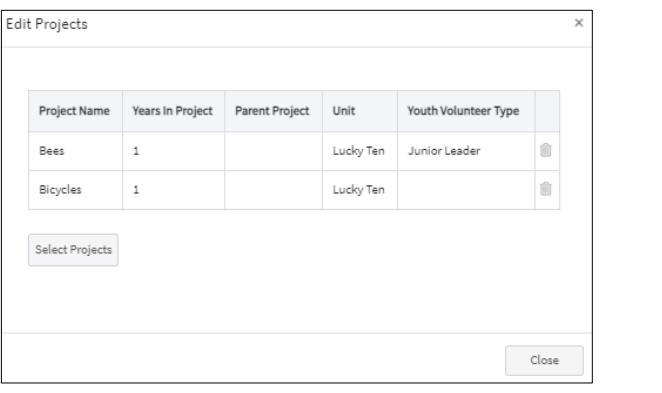

- 6. If the member has enrolled in more than one unit, use the drop-down menu to select the appropriate unit association.
- 7. Click the Select button next to the project you want to add to the member enrollment.
- 8. If applicable, select the Youth's Volunteer Type for this project. If the member does not have a volunteer role for the project, please leave this blank.
- 9. Click *Add*.

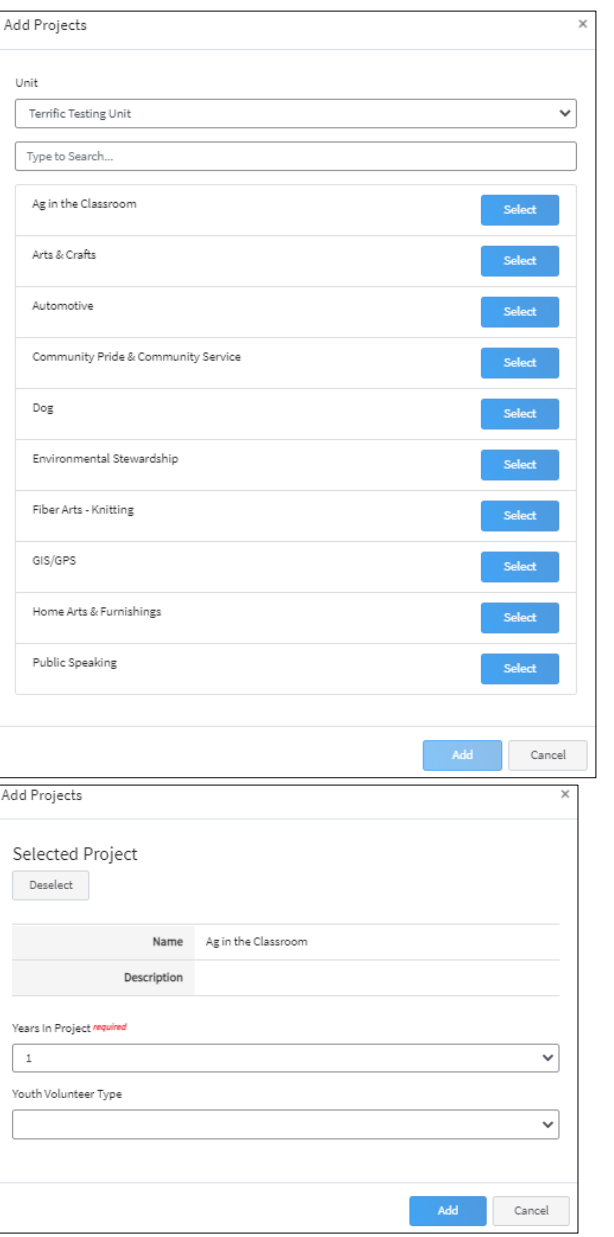

- 10. If you need to remove a project from the member's enrollment, click the trash can icon **no** next to the project.
- 11. When you have completed making changes to project, click the Close button.

If you have any questions or issues, please contact your [local 4-H County Office](http://4h.ucanr.edu/contactus/County/) for assistance.

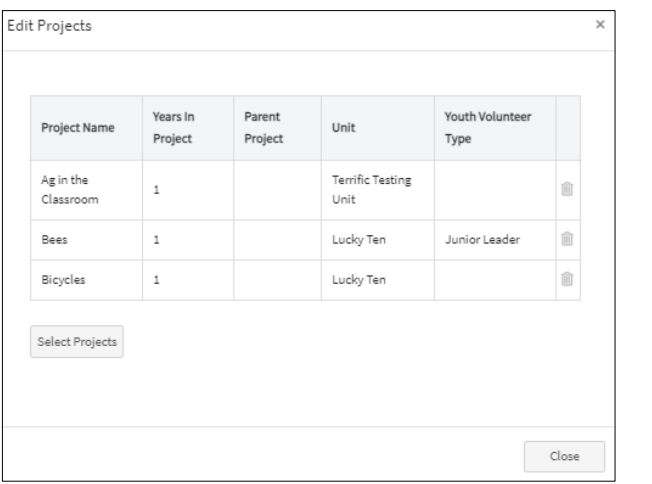

#### <span id="page-27-0"></span>**Enrollment into Groups**

Groups are used to add detail to enrollment, including specific project enrollment information. Please see the For Members - [Adding Groups to Approved Enrollments](https://ucanr.edu/sites/UC4-H/files/360487.pdf) helpsheet to explain the process for an Approved Member to add Group information to their enrollment in 4-H Online.

#### <span id="page-27-1"></span>**Editing an Approved Enrollment Resources**

• [For Members Download Health Form](https://ucanr.edu/sites/UC4-H/files/366534.pdf)

### <span id="page-27-2"></span>**Unit Leaders**

As a Unit Leader your enrollment must have a unit associated, be approved, and permissions assigned before you can login to the Unit.

#### <span id="page-27-3"></span>**Logging into a Unit**

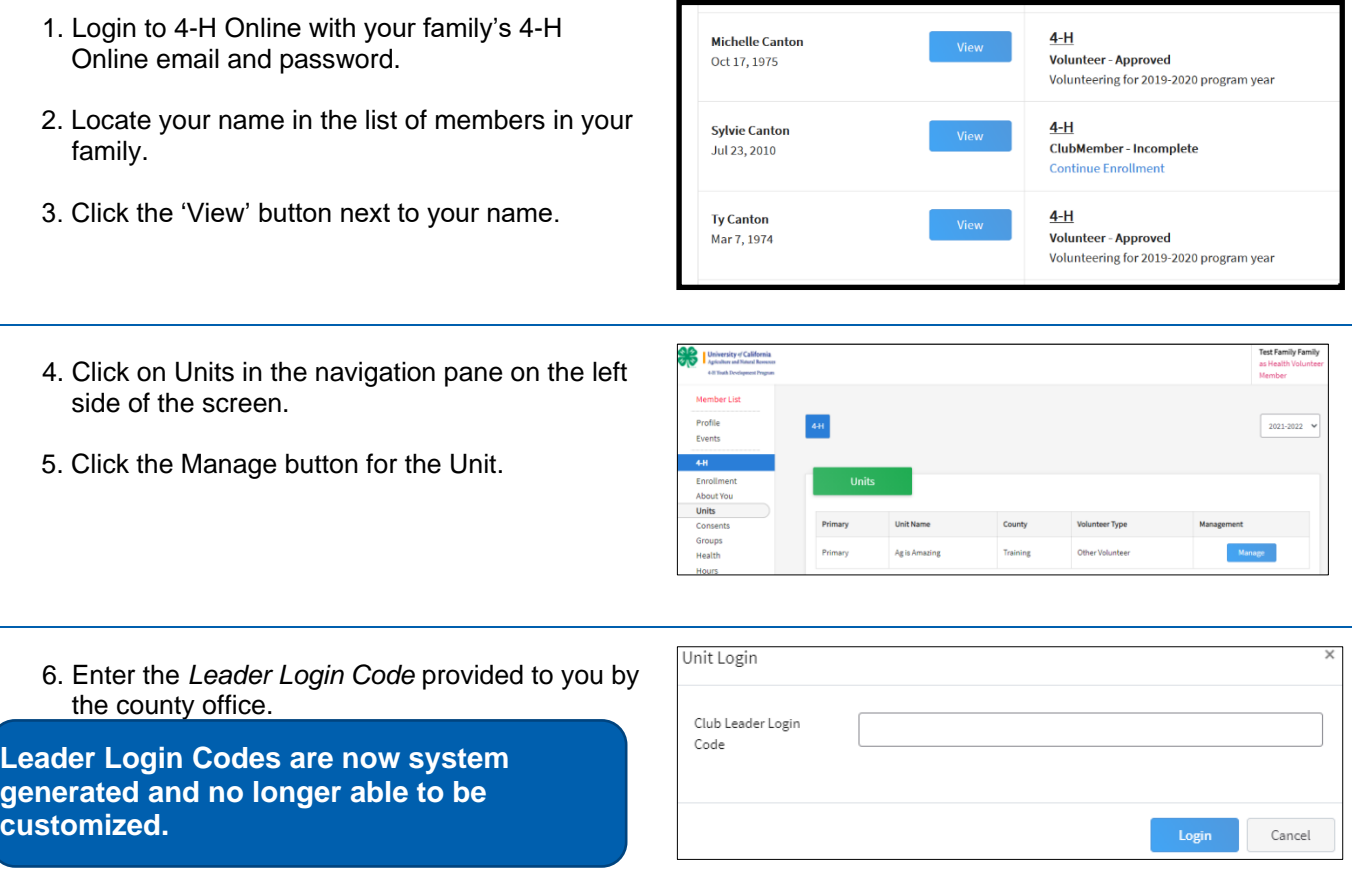

7. Click the Login button.

8. You will be able to download the Unit Roster for your Unit.

The Unit Roster lists all members that are associated with a Unit regardless of if the Unit is the Member's Primary Unit. This roster also lists all projects members of a Unit are taking regardless of the unit offering the project. County 4-H Staff can run custom reports to tease out those members enrolled in project offered by their primary unit and those enrolled in project offered by a unit other than the Primary Unit. To get these custom reports contact your local 4-H County **Office** 

**Additional functionality will be added!**

<span id="page-28-0"></span>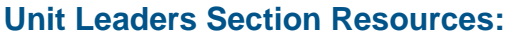

• [For Vol Confirming Members](https://ucanr.edu/sites/UC4-H/files/355820.pdf) 

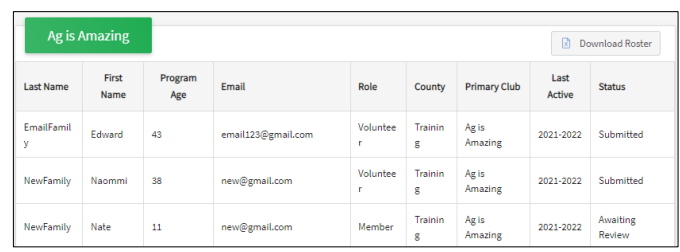

# <span id="page-29-0"></span>**Troubleshooting**

Occasionally 4-H Online 2.0 may not function as expected. Below are suggestions to remedy issue appearing in the system.

#### <span id="page-29-1"></span>**Difficulty Logging in**

- 1. A family account is locked after 10 unsucessful login attempts. The account will remain locked for 30 minutes or until the password is reset by your [local 4-H County Office.](http://4h.ucanr.edu/contactus/County/)
- 2. Passwords to login to 4-H Online 2.0 expire.
- 3. If your account has been locked or you are not able to login click *Reset passsword*.

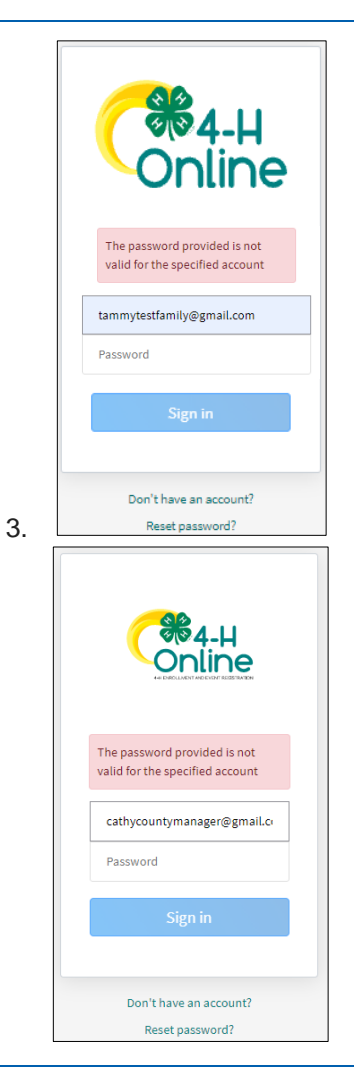

4. Enter your email and click *Reset your password*. An email will be sent from the system.

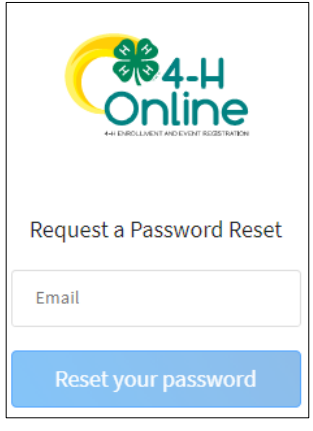

4.

- 5. From the email, click *Reset Password*.
- 6. Enter a password, confim the password, and click *Change Password*.

If this does not resolve the issue review the [System functionality](#page-30-0) section below .

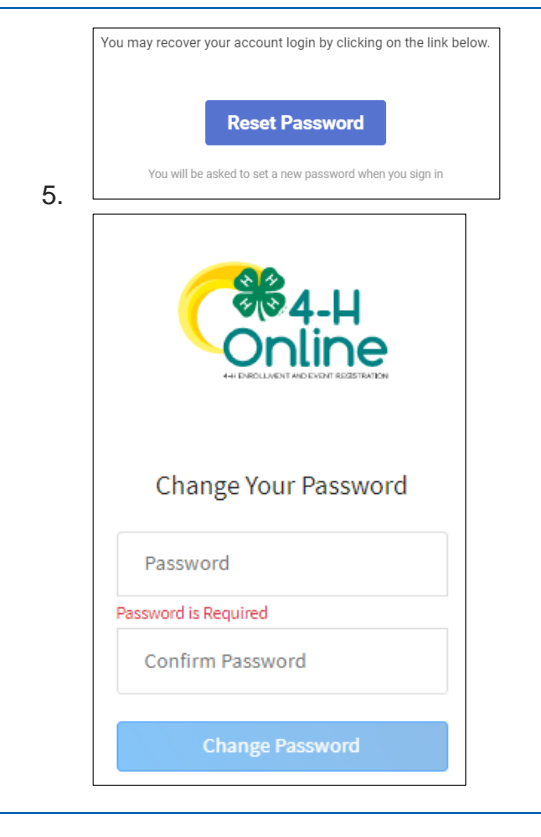

#### <span id="page-30-0"></span>**System functionality**

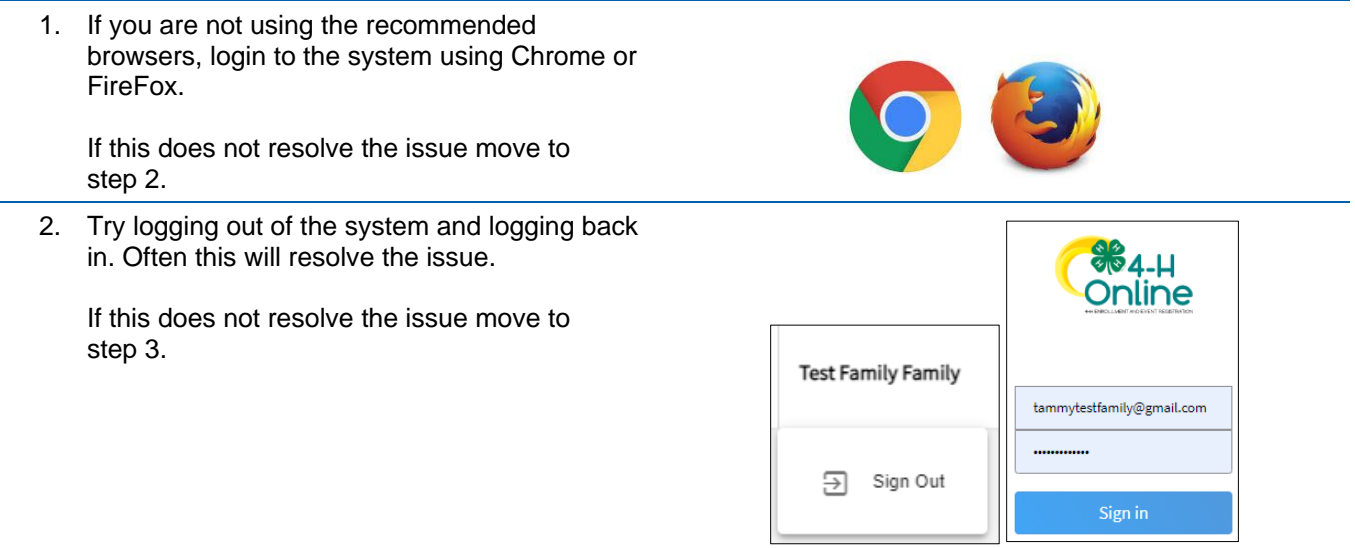

- 3. Try clearing your browser cache.
	- a. If you are using the Google Chrome browser see these [directions.](https://support.google.com/accounts/answer/32050?co=GENIE.Platform%3DDesktop&hl=en)
	- b. If you are using the FireFox browser see these [directions.](https://support.mozilla.org/en-US/kb/how-clear-firefox-cache)

If this does not resolve the issue move to step 4.

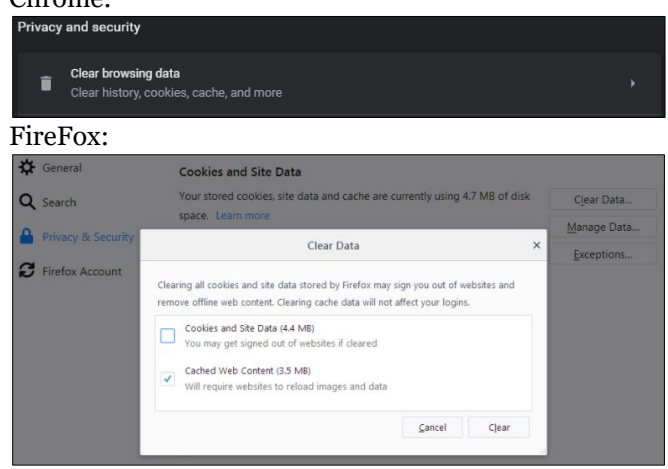

Chromo:

4. If you are using the Google Chrome browser, login using the Firefox browser. or If you are using the Firefox browser, login

using the Google Chrome browser.

If this does not resolve the issue move to step 5.

5. Ensure the computer used does not have internal programming that would block external sites. This occasionally occurs on computers issued by schools or places of employment.

If this does not resolve the issue, contact your [local 4-H County Office.](http://4h.ucanr.edu/contactus/County/)

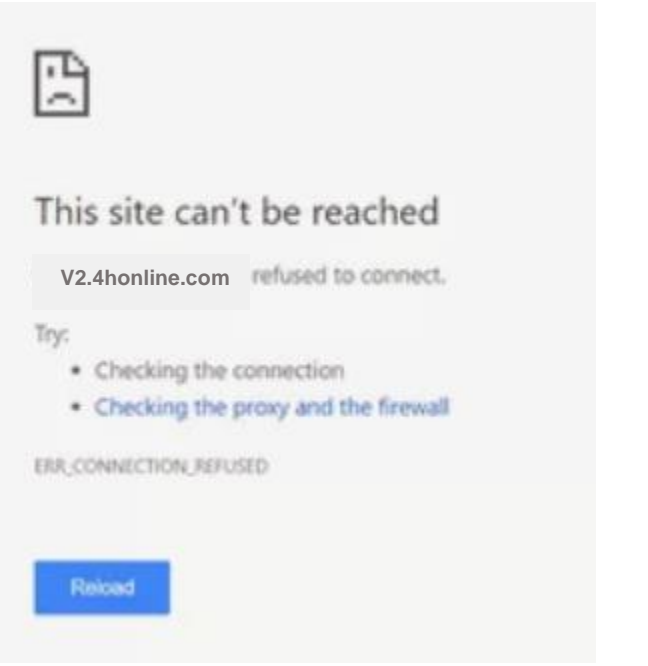

The University of California Division of Agriculture & Natural Resources (UCANR) is an equal opportunity provider. (Complete nondiscrimination policy statement can be found at [http://ucanr.edu/sites/anrstaff/files/215244.pdf\)](http://ucanr.edu/sites/anrstaff/files/215244.pdf)

Inquiries regarding ANR's nondiscrimination policies may be directed to UCANR, Affirmative Action Compliance Officer, University of California, Agriculture and Natural Resources, 2801 Second Street, Davis, CA 95618, (530) 750-1343.